### **EMIS User Guide**

**Version:** 1.1 **Issued by:** Cyber Media Solutions Ltd. **Date of Issue:** 18/12/2023

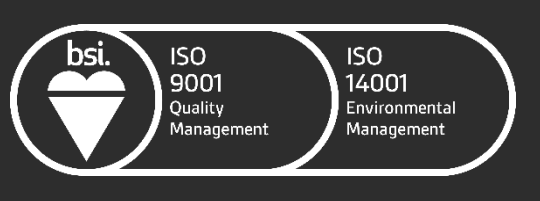

FS 643660 EMS 643659

### **1. EMIS Theseus Referral Portal**

The Theseus Referral Portal within EMIS allows GPs to make and view referrals to local Health and Wellbeing and Social Prescribing services that are using the Theseus Referrals and Case Management system, and there is an arrangement in place between your surgery and the Theseus system owner (typically your local council) to allow referrals to be made.

#### **1.1. Expand the left-hand menu to show External Views**

Within the EMIS patient record, if the External Views menu in the bottom left-hand side of EMIS is not visible, please click on the collapsed left-hand menu bar to expand the menu:

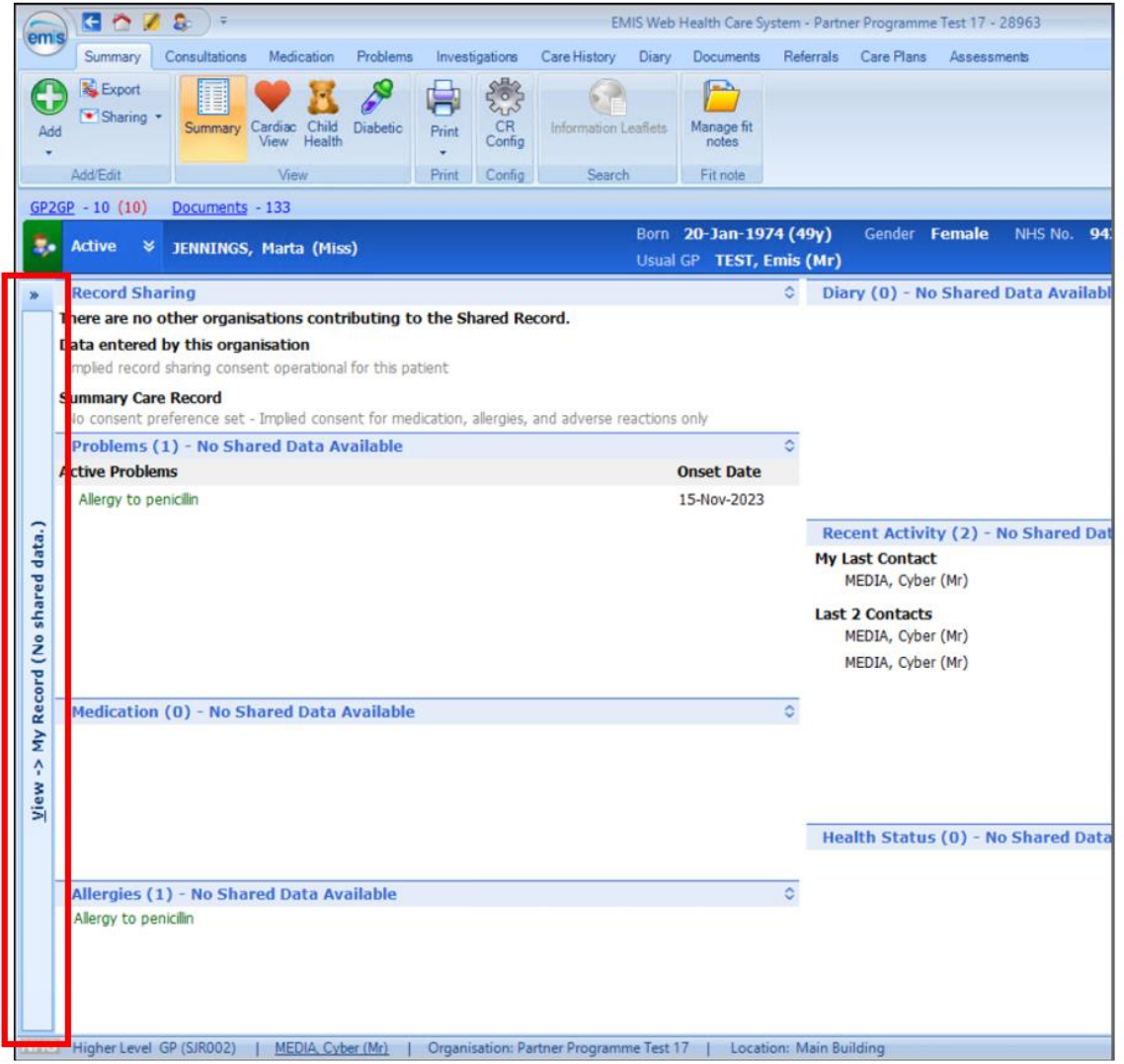

When expanded, you should see the External Views in the bottom left:

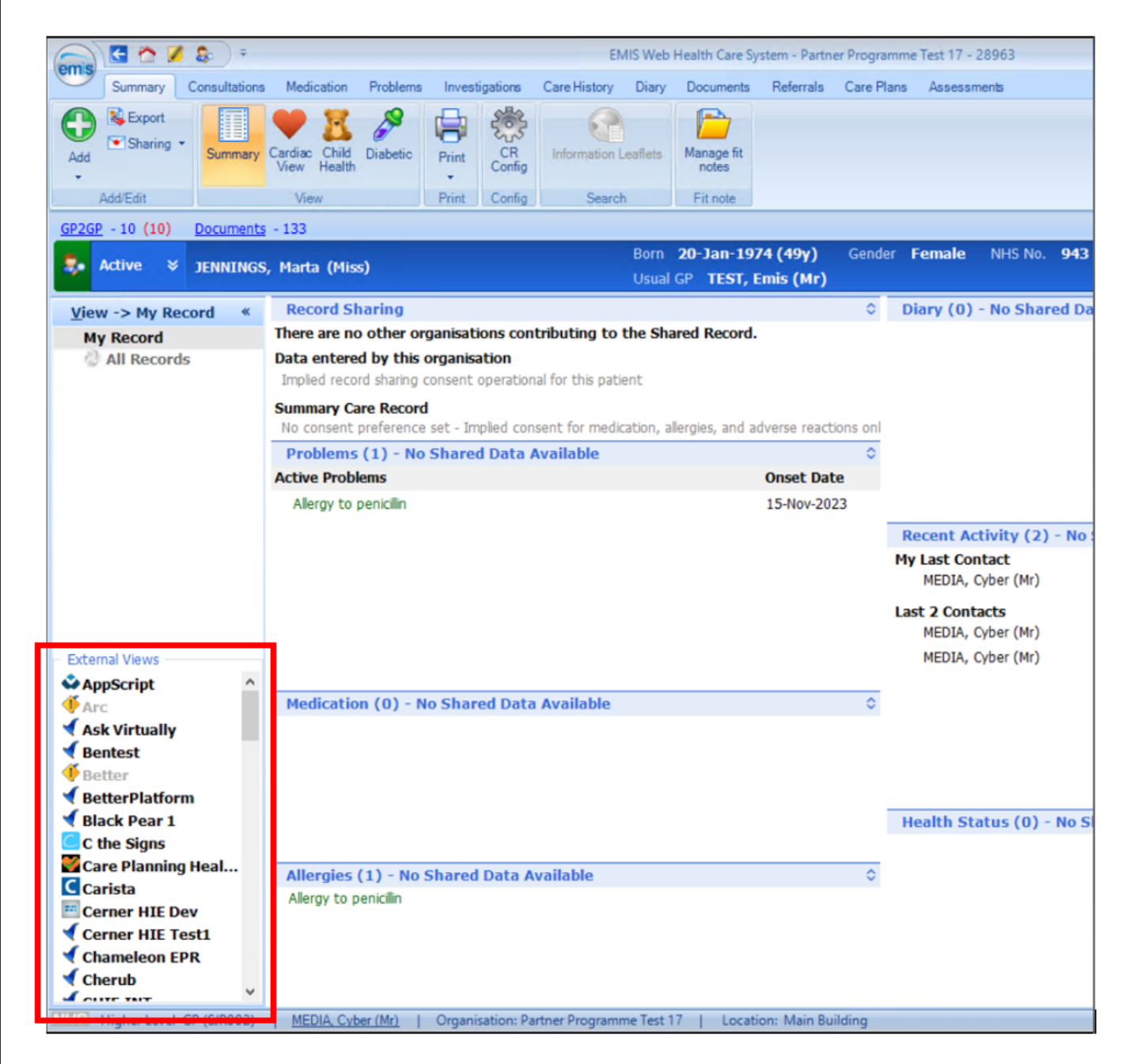

#### **1.2. Launch the Theseus Referral Portal**

You may have a long list of External Views within your EMIS system. If this is the case, scroll down the list of External Views and please click on the Theseus Portal item:

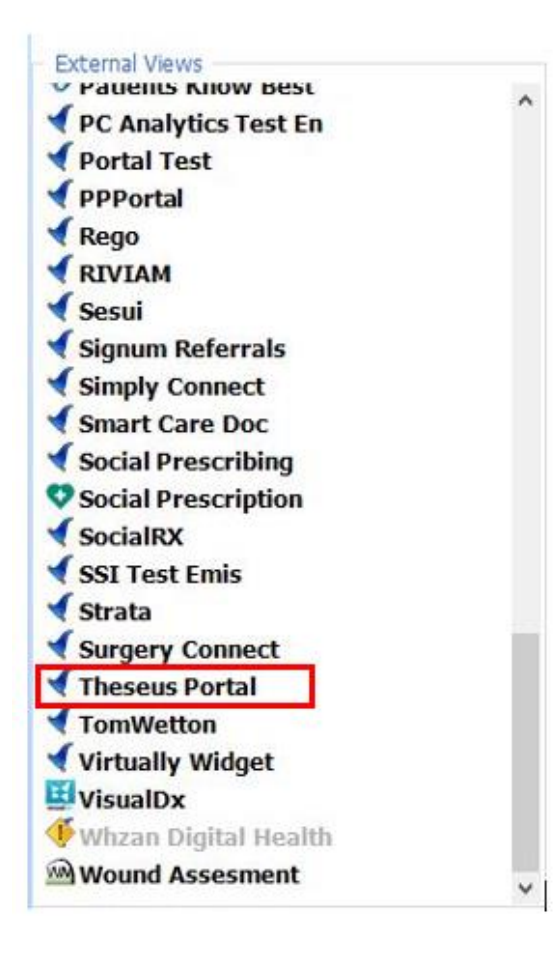

This will load Theseus GP portal in context of the patient you were viewing in EMIS, as illustrated below:

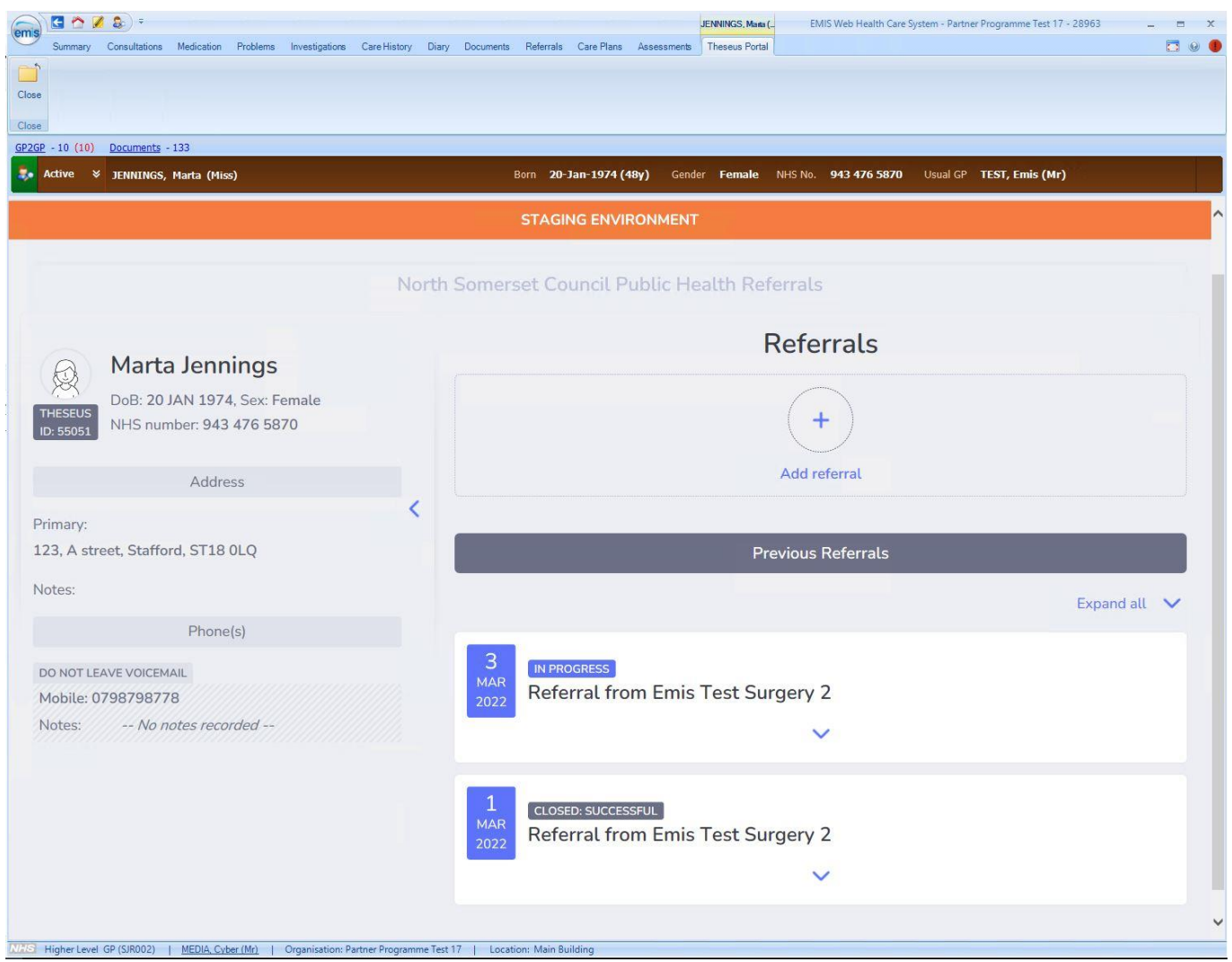

*Please note, if your surgery has not been authorised to make referrals to a local Theseus system, then a message indicating this will be shown instead of the patient details. If you believe your surgery should be able to make referrals, please contact the owner of the Theseus system to authorise your access.*

#### **1.3. Make a Referral**

In order to make a new referral for the selected patient, click on 'Add referral':

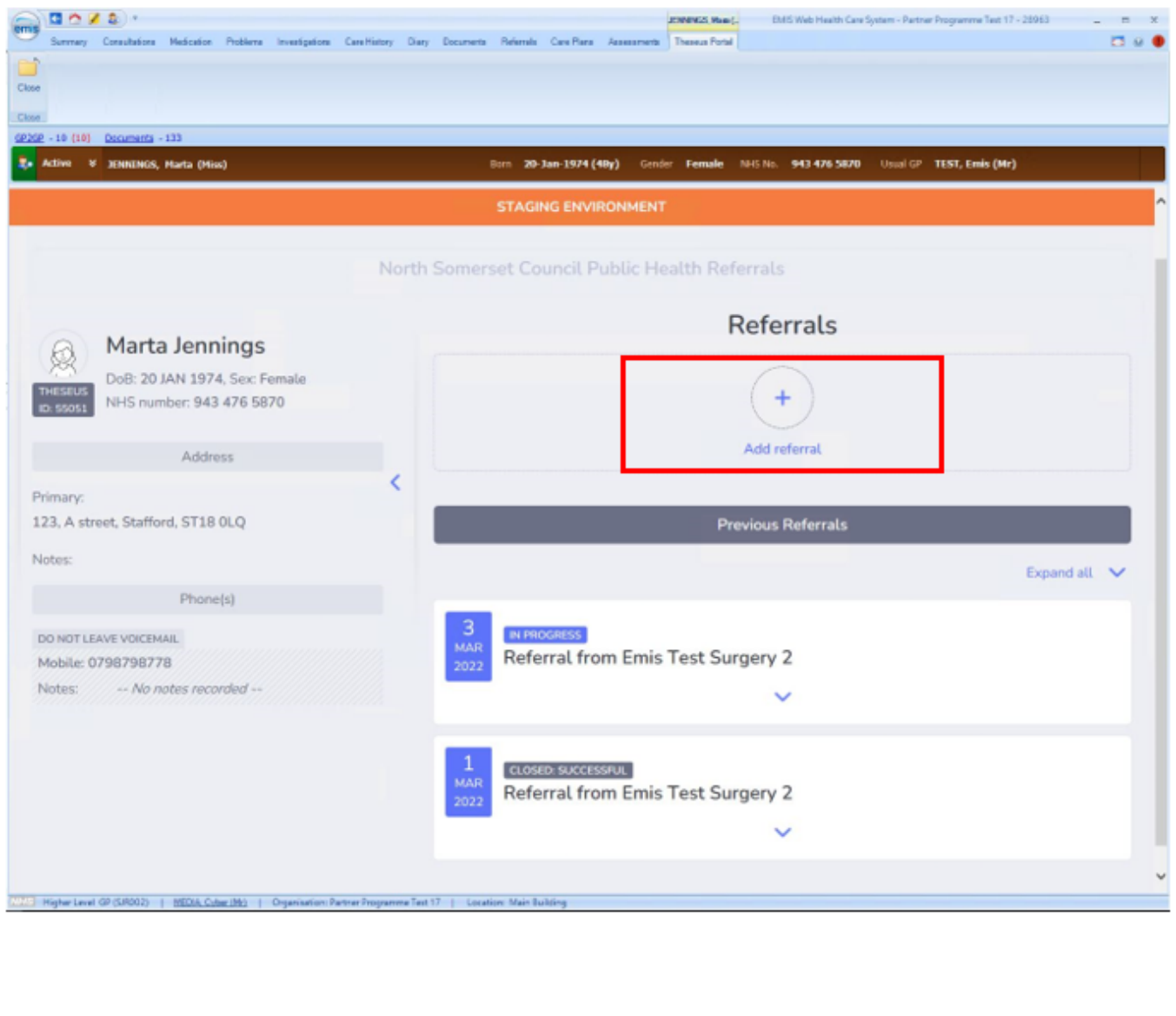

A referral form will then open. Some fields will be pre-populated with details from EMIS, but others may require your input.

Review the details pre-populated from the EMIS patient record and check that they are correct:

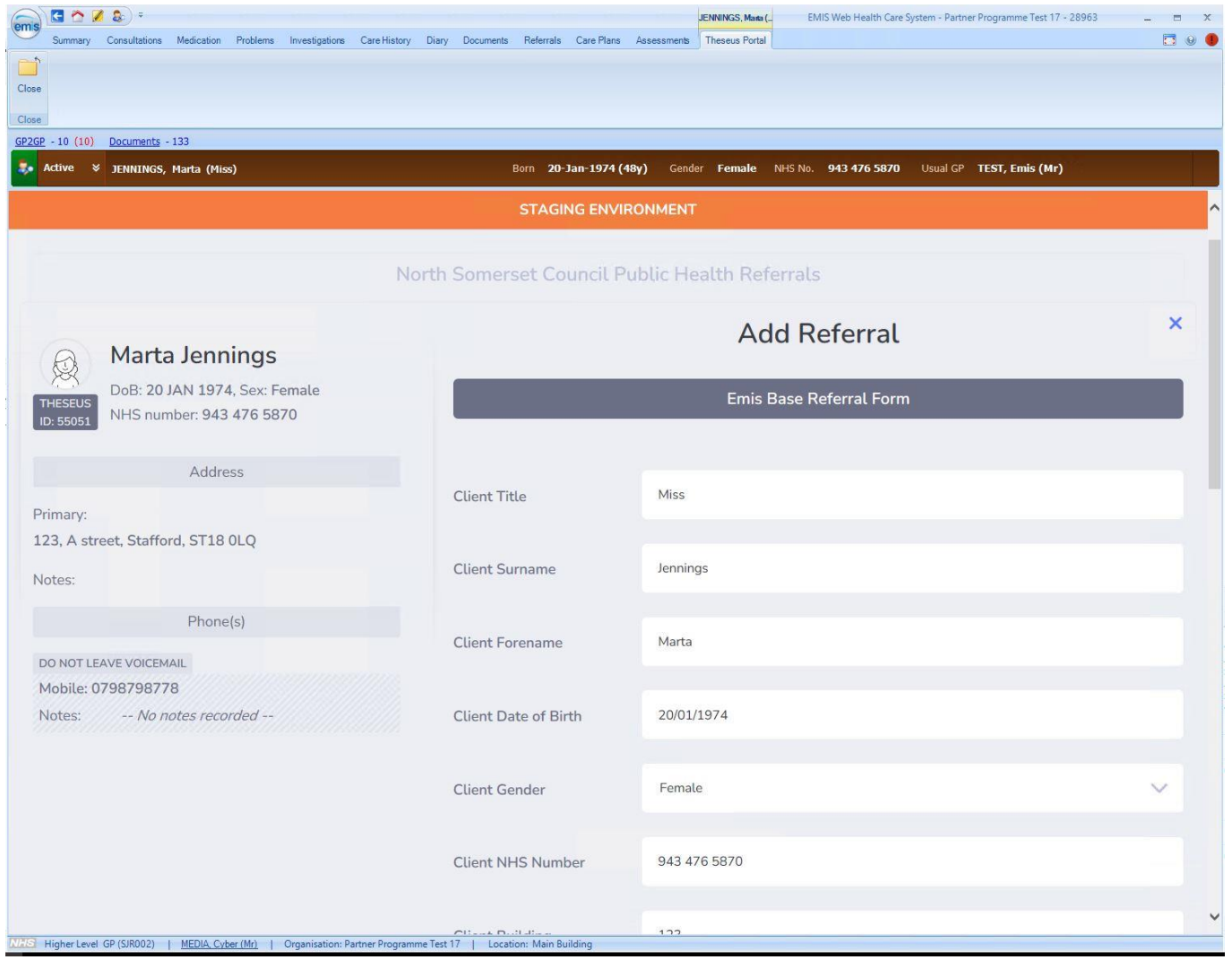

EMIS User Guide

And complete any supplementary info as required:

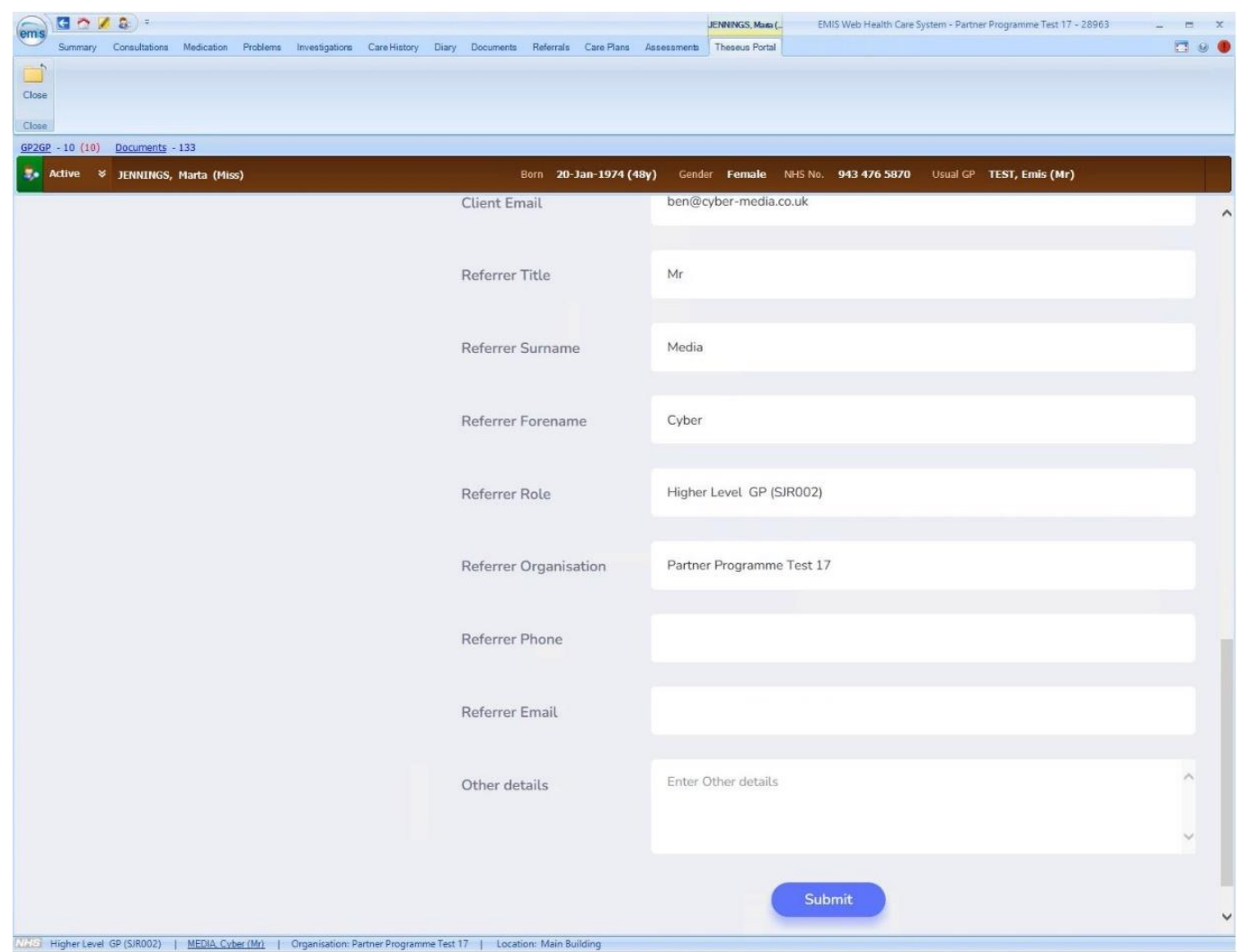

When you are ready to send the referral with the details you have entered, click on the 'Submit' button.

#### **1.4. Review Previous Referrals**

You can review the details of any referrals you have previously made at any time. After launching the Theseus Referral Portal from within a patient record, any referrals that have been previously made by your surgery will be listed on an overview page:

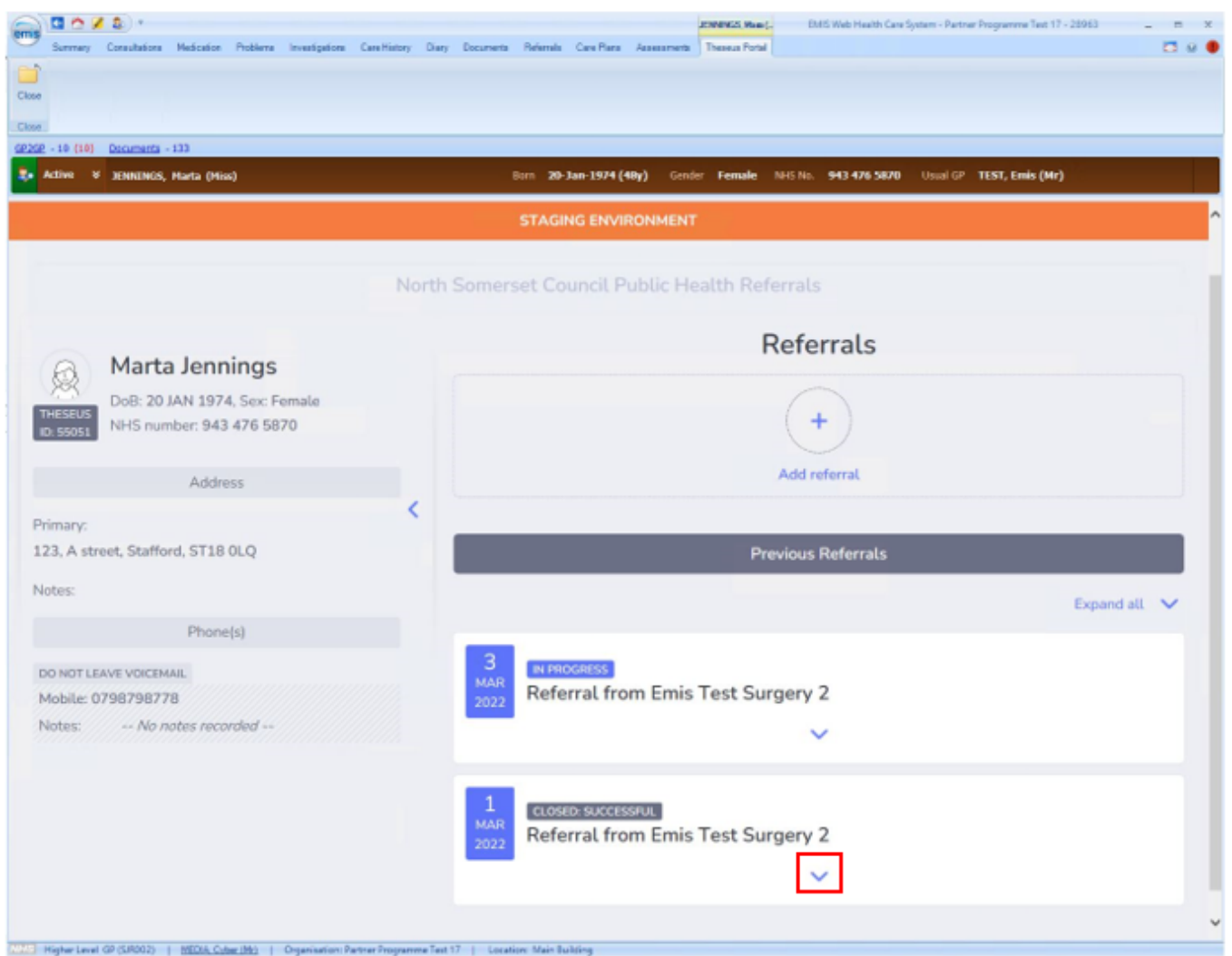

Click on the arrows to expand the referrals and view the full details of what was sent as part of the referral and any updates the receiving organisation has added.

EMIS User Guide

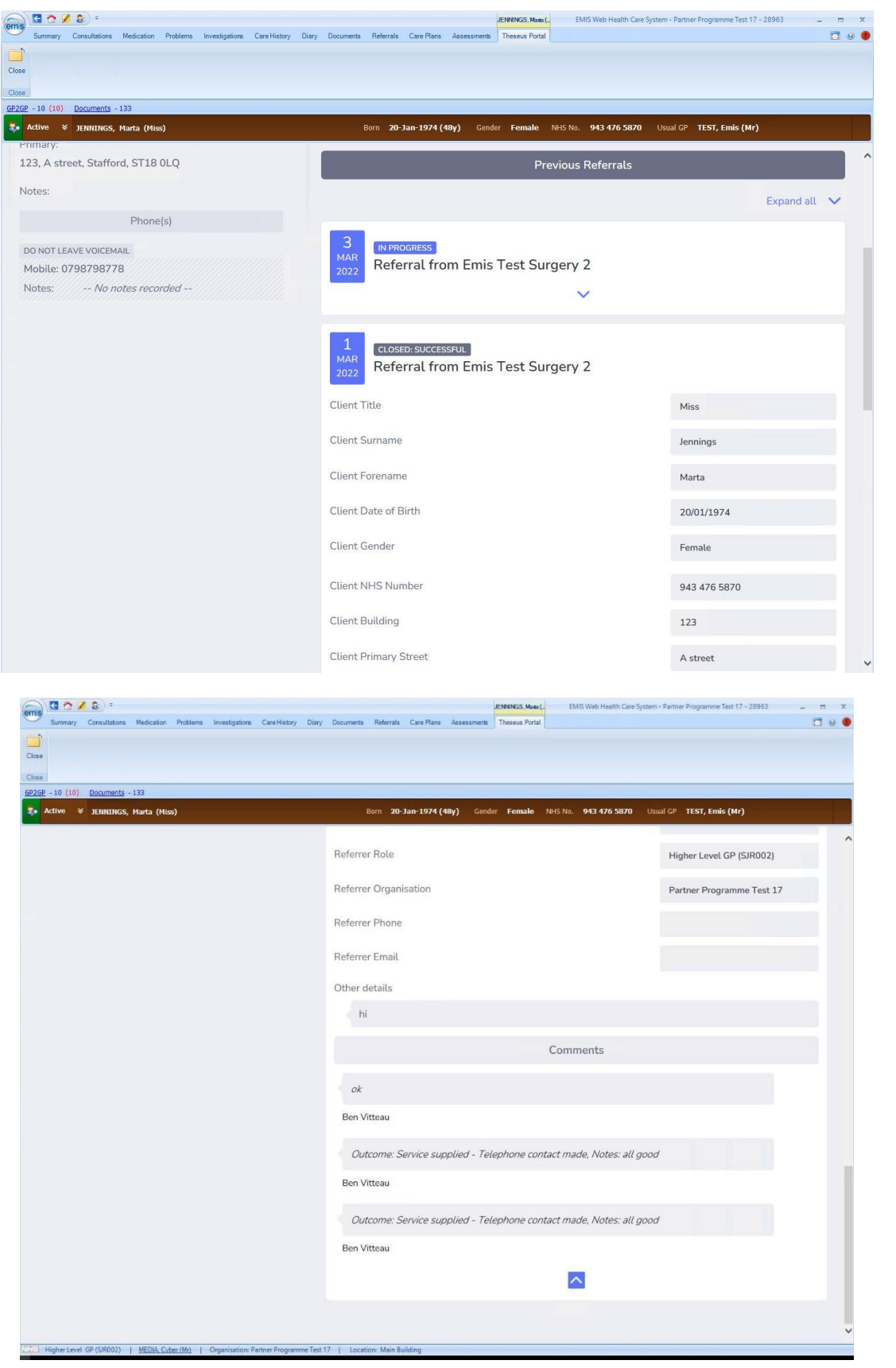

#### **1.5. Closing the Theseus Referral Portal**

Once you have finished using the Theseus Portal to make or review referrals, click on the close button at the top left to return to the EMIS Patient record.

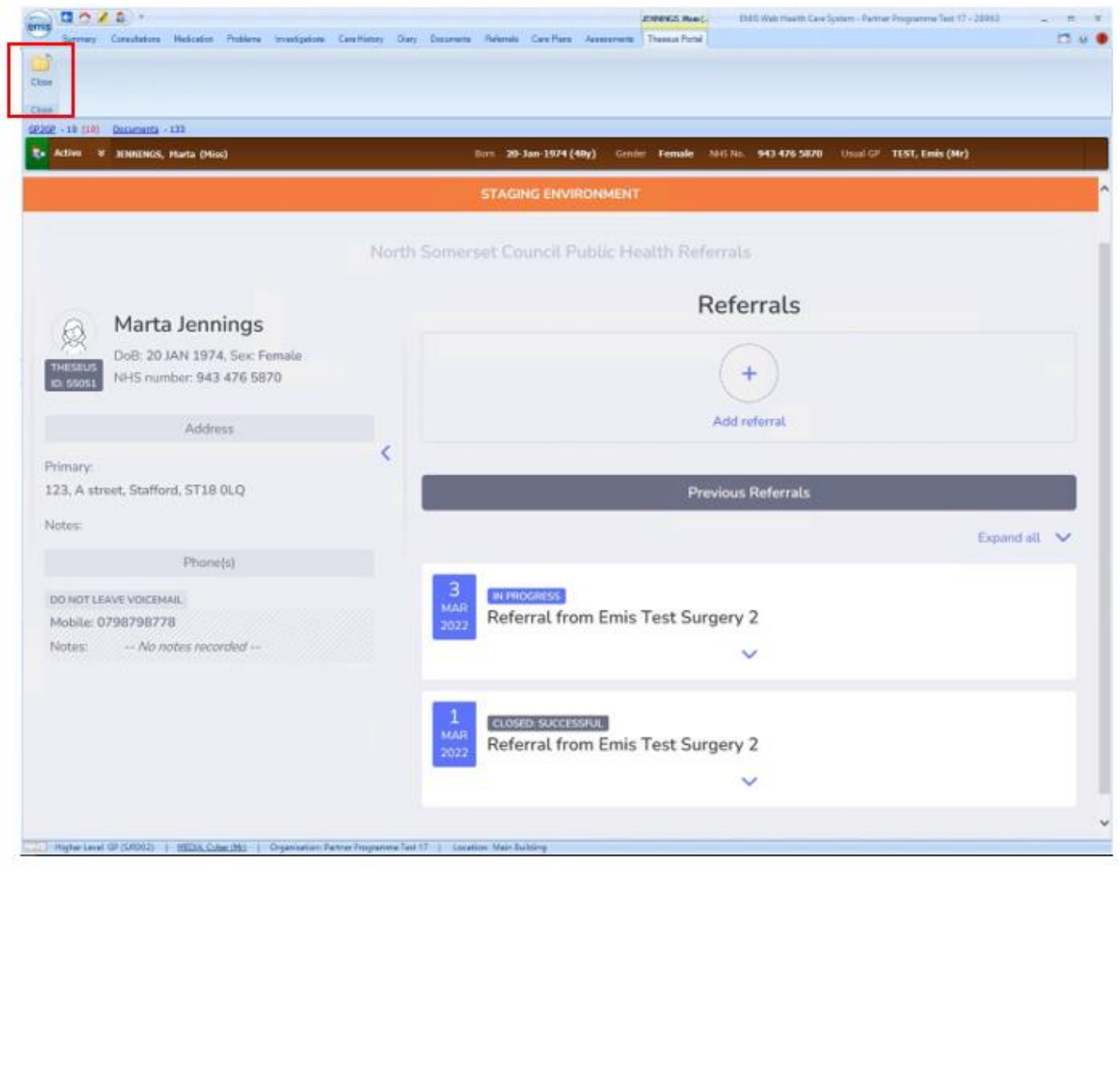